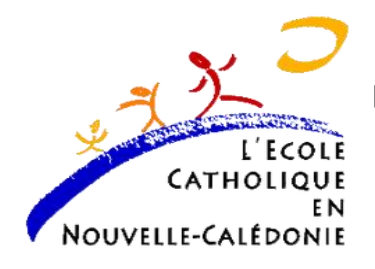

**DIRECTION DIOCESAINE DE L'ECOLE CATHOLIQUE Département des Ressources Humaines et des Relations Sociales** BP P5 3 rue Surleau 98800 Nouméa **Tél.** 23 24 24 - **Télécopie** : 23 24 19

# GUIDE DE L'UTILISATION DE L'APPLICATION OPALE MOUVEMENT DU PERSONNEL DDEC 2018

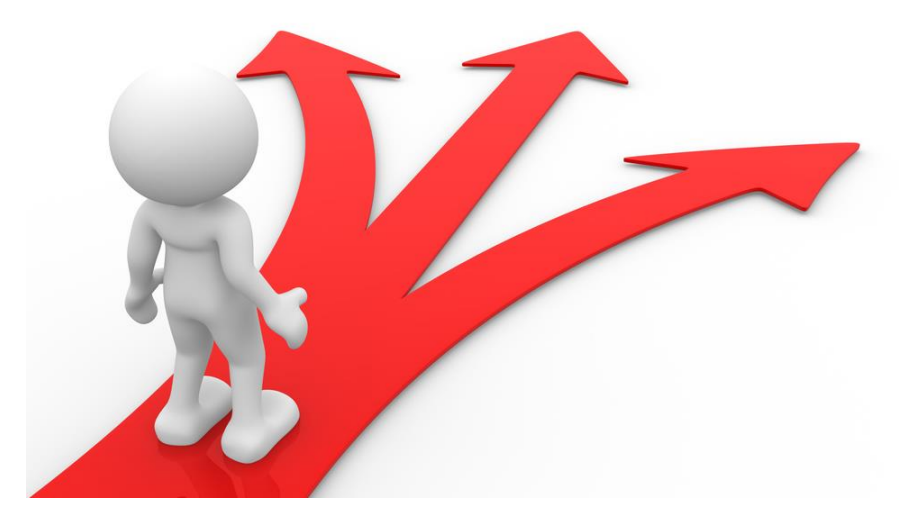

*Ce document est destiné aux personnels suivants :*

- *Enseignants*
- *Animateurs pédagogiques,*
- *Psychologues*
- *Professeurs Formateurs de l'ENEP*
- *Educateurs*
- *Directeurs et directeurs adjoints*

## **SOMMAIRE**

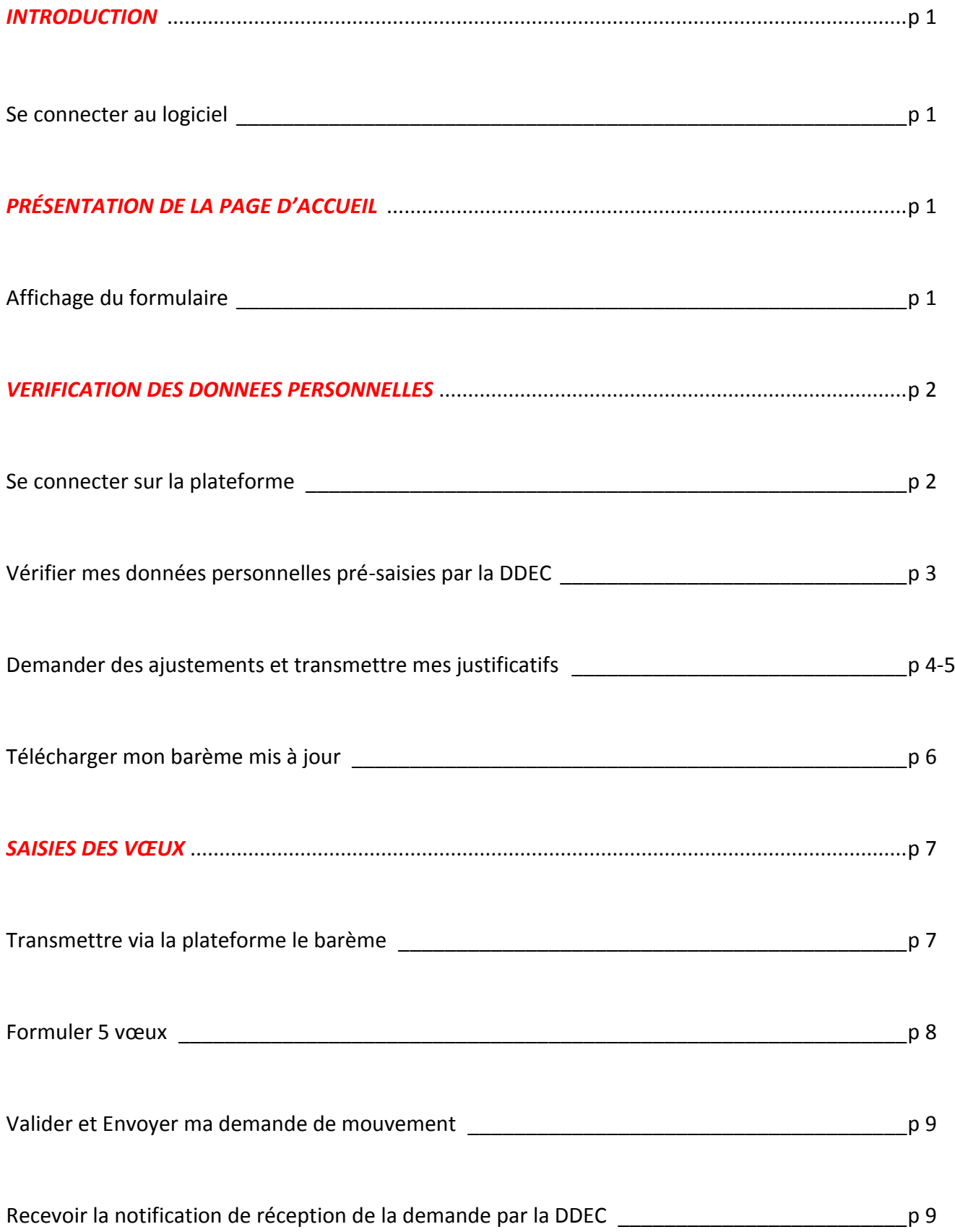

#### **INTRODUCTION**

## *Se connecter au logiciel*

Ouvrir votre navigateur et saisir l'adresse suivante : *opale.ddec.nc* »

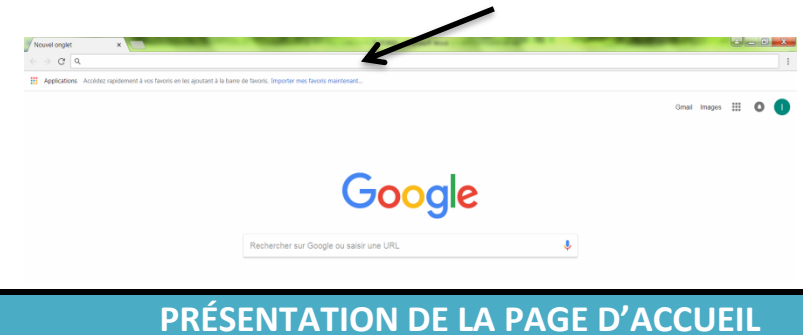

## *Affichage du formulaire*

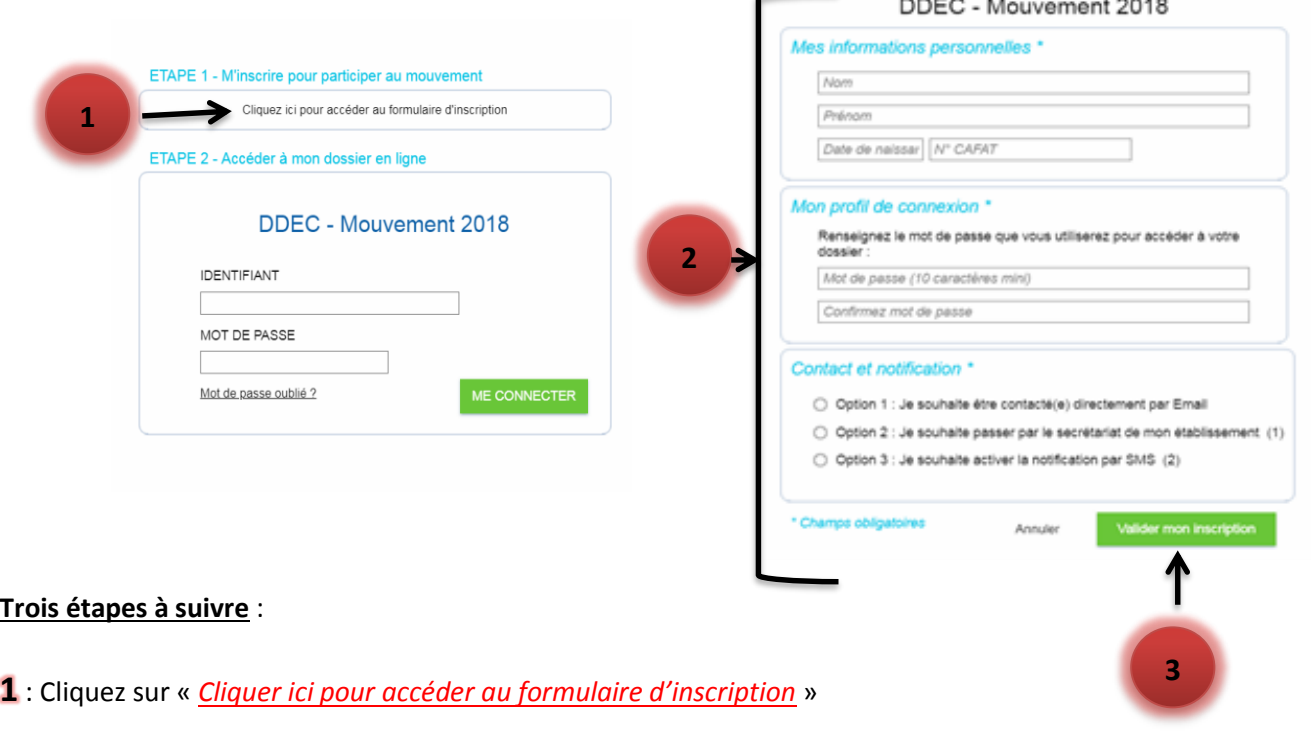

**2** : Complétez le formulaire pour obtenir votre identifiant et votre mot de passe et dans l'encadré « *Contact et notification* », vous avez le choix de sélectionner deux options pour activer la notification

**3** : Cliquez sur *valider mon inscription* et selon les options (1 à 3) choisies, vous recevrez une confirmation par mail ou par sms sous 24h ou 48h, *votre identifiant.* Le mot sera celui saisie à l'étape 2.

Ces données permettront d'accéder aux formulaires du mouvement du personnel 2018

*Problème de connexion avec l'identifiant et le mot de passe* :

- Faire parvenir l'imprime écran de l'erreur via l'adresse mail : *marie-jeanne.ikauno@ddec.nc*
- Problème traité par la DDEC en amont avec l'informaticien si la difficulté provient de l'identifiant l'informaticien fera son possible de trouver une solution et si la difficulté provient du mot de passe, dans ce cas, il faudrait utiliser la procédure « mot de passe oublié » pour en générer un nouveau.

## **VERIFICATION DES DONNEES PERSONNELLES**

Après avoir complété le formulaire et validé votre inscription, votre demande sera traitée par la DDEC. Ci-dessous deux façons synthétiques de se connecter à l'application.

## *Se connecter sur la plateforme*

- **▶** Ouvrir internet
- $\triangleright$  Pour accéder à l'application vous avez le choix soit vous saisissez sur la barre des tâches « **ddec.site** ou opale.ddec.nc »

#### *NB : Les identifiants seront les mêmes*

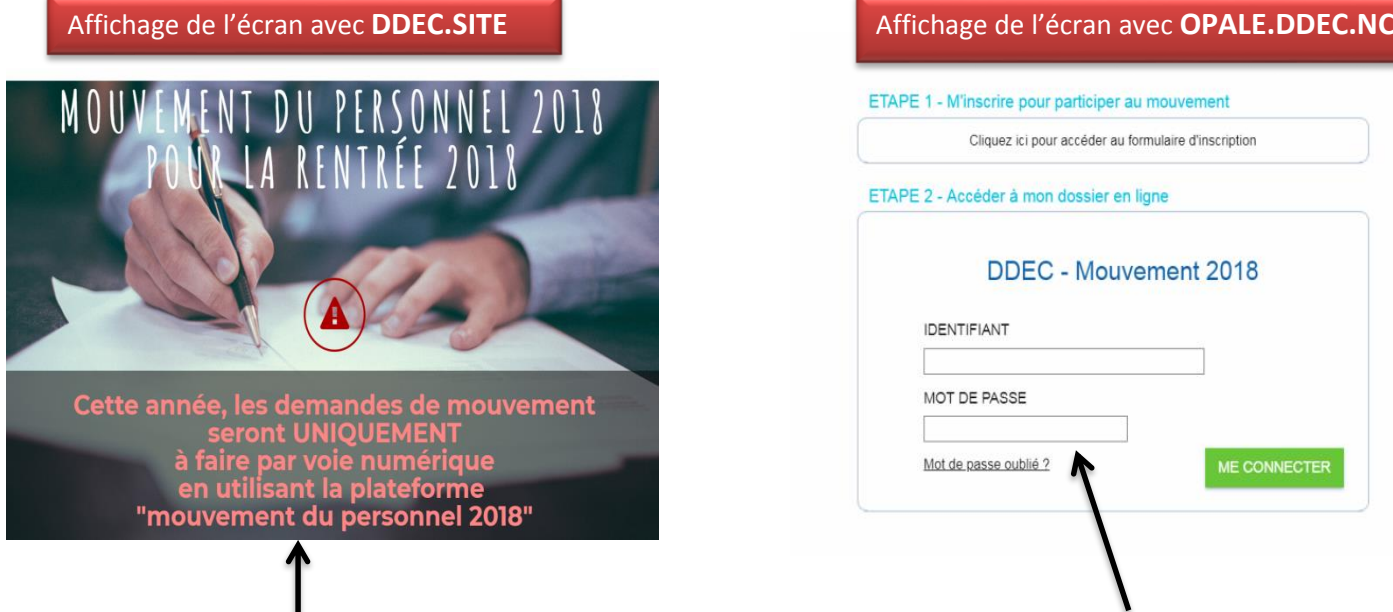

Si vous avez choisi « *DDEC.SITE* » cliquer sur le lien Si vous avez choisi « *DDEC.SITE* » cliquer sur le lien « *Cette année, les demandes de mouvement seront* … » S Et l'écran de connexion ci-dessous s'affichera votre mot de passe et cliquer sur Saisissez votre identifiant et votre mot de passe et cliquer *« ME CONNECTER »* sur *« SE CONNECTER »*

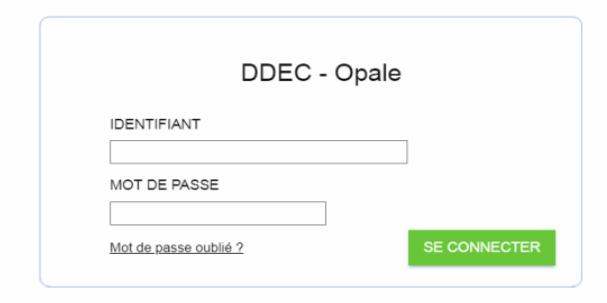

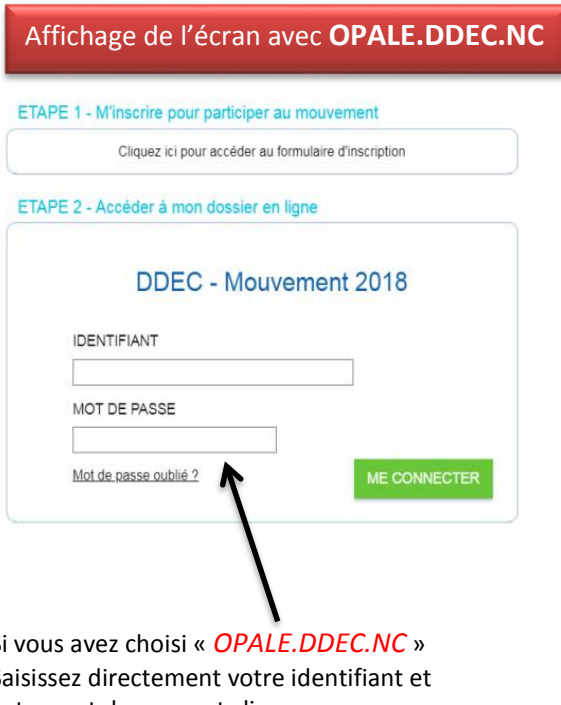

## *Vérifier mes données personnelles pré-saisies par la DDEC*

À l'ouverture de l'application, vous trouverez **trois étapes**

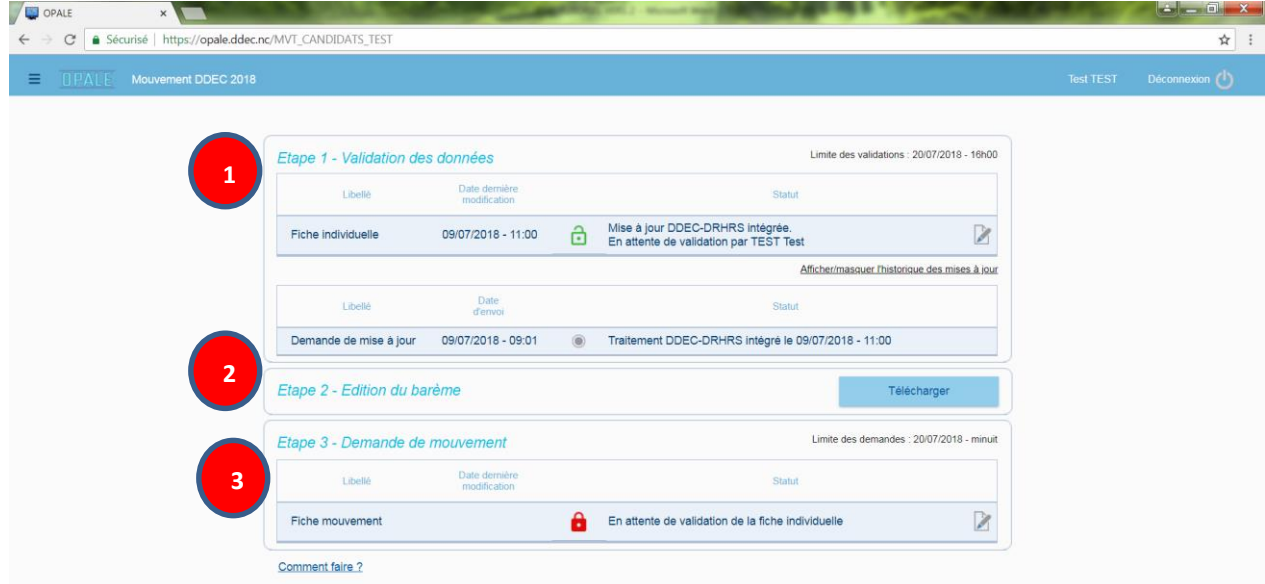

## **Première étape** :

▶ Cliquez sur « *fiche individuelle* » les données personnelles sont pré-saisies par la DDEC. Il vous appartiendra de vérifier et de mettre à jour vos informations.

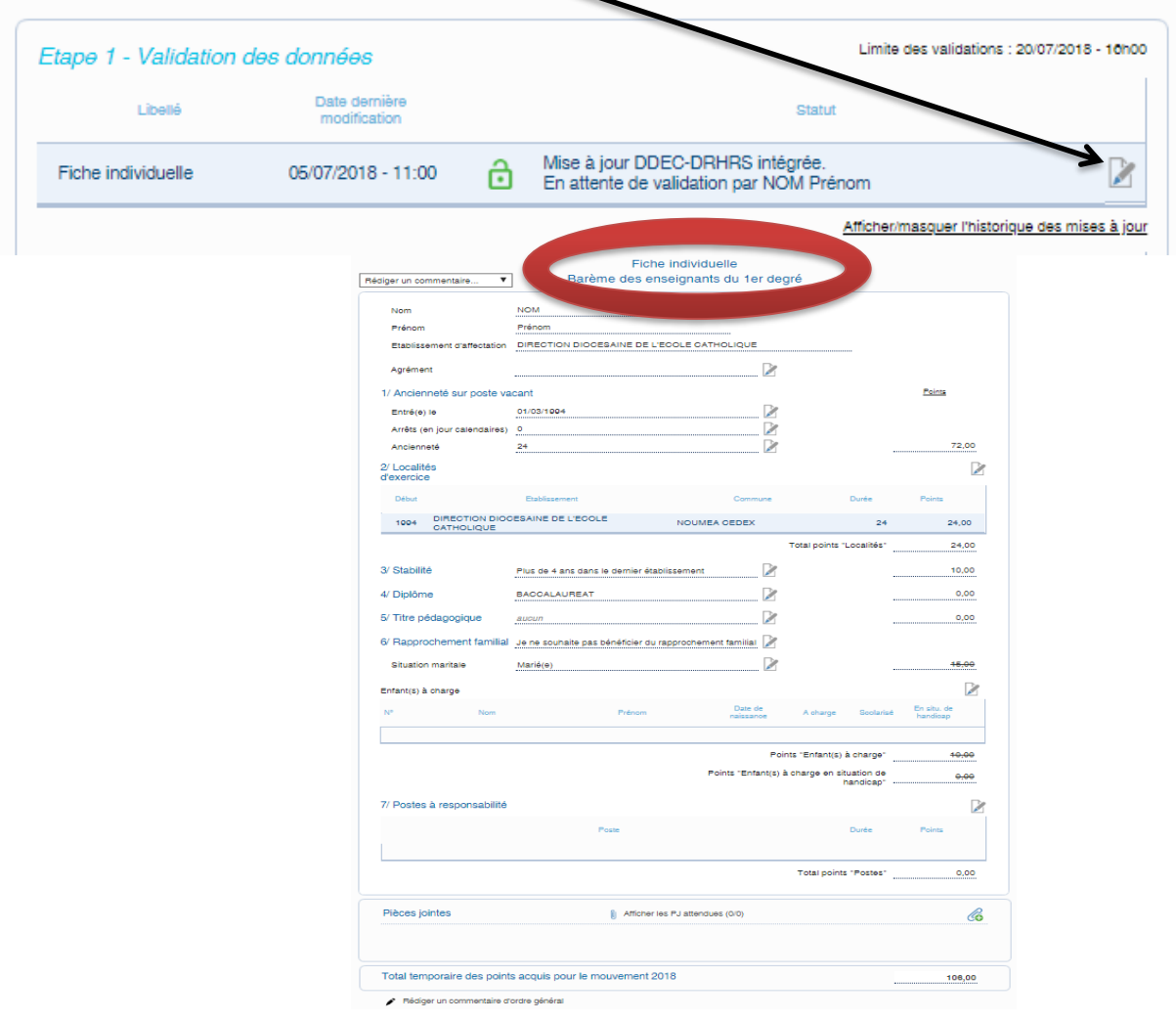

## *Demander des ajustements et transmettre mes justificatifs*

#### Vérifiez vos données personnelles.

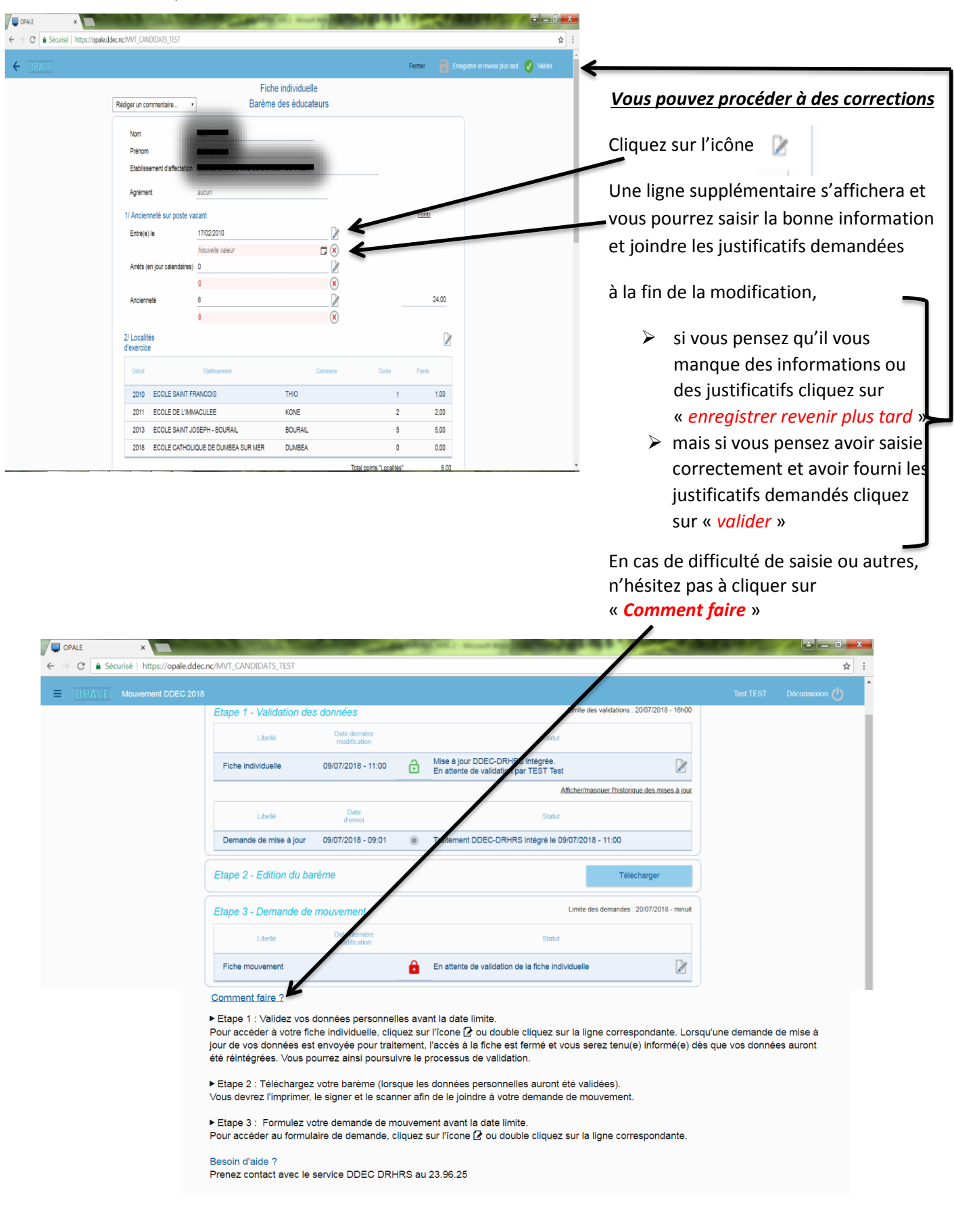

Toute saisie non enregistré sera perdu

Soit vous cliquez sur « *Enregistrer et recevoir plus tard* » ou « *valider* »

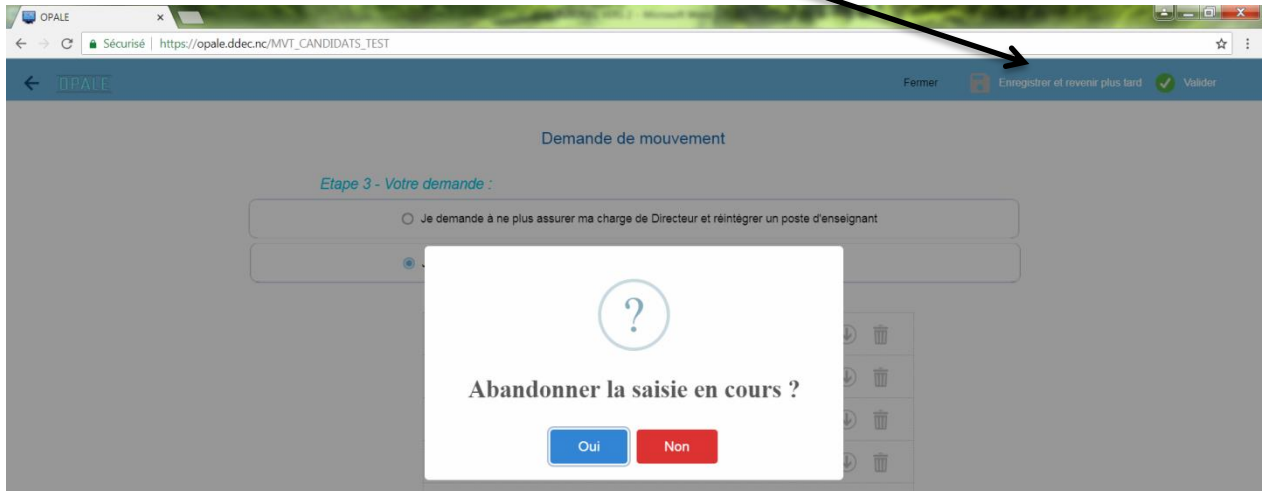

Cependant, les démarches se feront de la manière suivante après validation de vos données personnelles :

- $\triangleright$  Le personnel vérifie/modifie le formulaire et le valide
- $\triangleright$  La demande/modification est envoyée à la DDEC pour traitement
- $\triangleright$  La DDEC effectue la mise à jour à partir des éléments fournis et valide
- Une notification est renvoyée à l'intéressé selon les options choisies en début d'inscription (soit par mail, soit par sms ou soit par la secrétaire de l'établissement)
- $\triangleright$  Le personnel se connecte, vérifie une nouvelle fois et valide
- $\triangleright$  La DDEC traite une nouvelle fois et valide
- Il peut y avoir autant de fois d'aller/retour entre le personnel et la DDEC mais la demande soit validée avant les délais butoirs et jusqu'à que le personnel trouve un accord avec la DDEC et à partir de cela le barème sera actif

## *ATTENTION : FERMETURE DU SERVEUR DE SAISIE DES DONNÉES PERSONNELLES LE VENDREDI 20 JUILLET 2018 à 15h00*

## **Deuxième étape**

Le cadenas est vert lorsque l'utilisateur peut accéder à ses données.

Le cadenas est rouge lorsque les données sont en attentes de mise à jour par la DDEC. Lorsque les données sont validées définitivement, l'image n'est plus un cadenas mais une coche verte, A partir de là, il peut télécharger le barème.

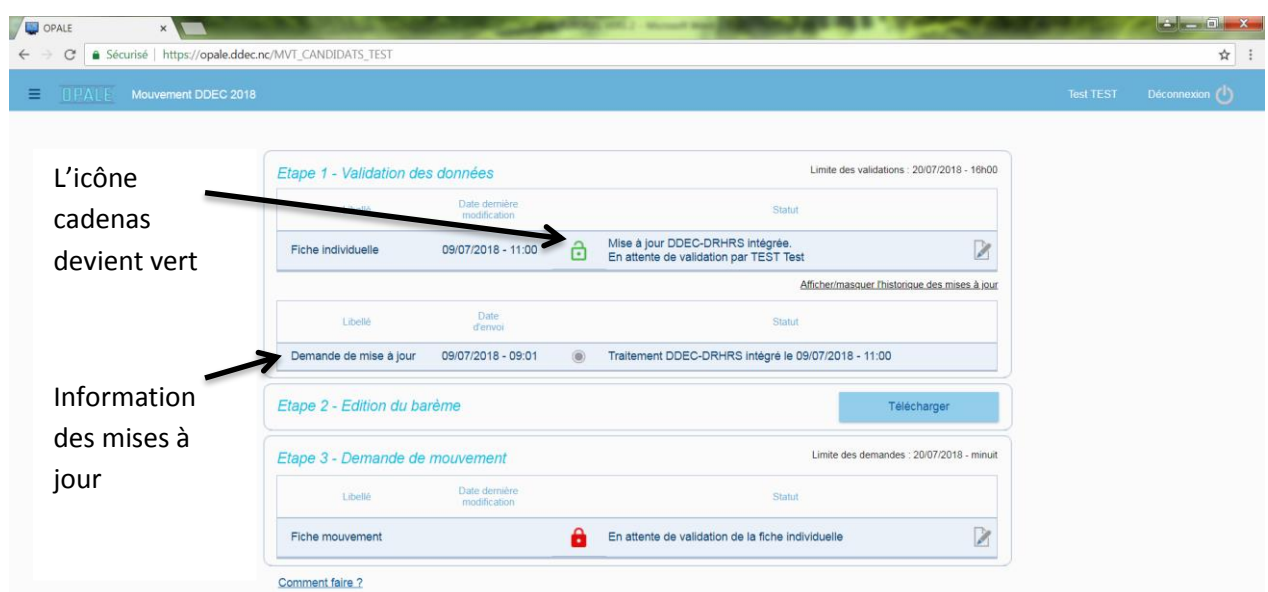

## *Télécharger mon barème mis à jour*

 $\triangleright$  Cliquez sur télécharger.

Etape 2 - Edition du barème **Télécharge** 

Imprimez votre barème, vérifiez, signez et transmettez via la plateforme sous format PDF

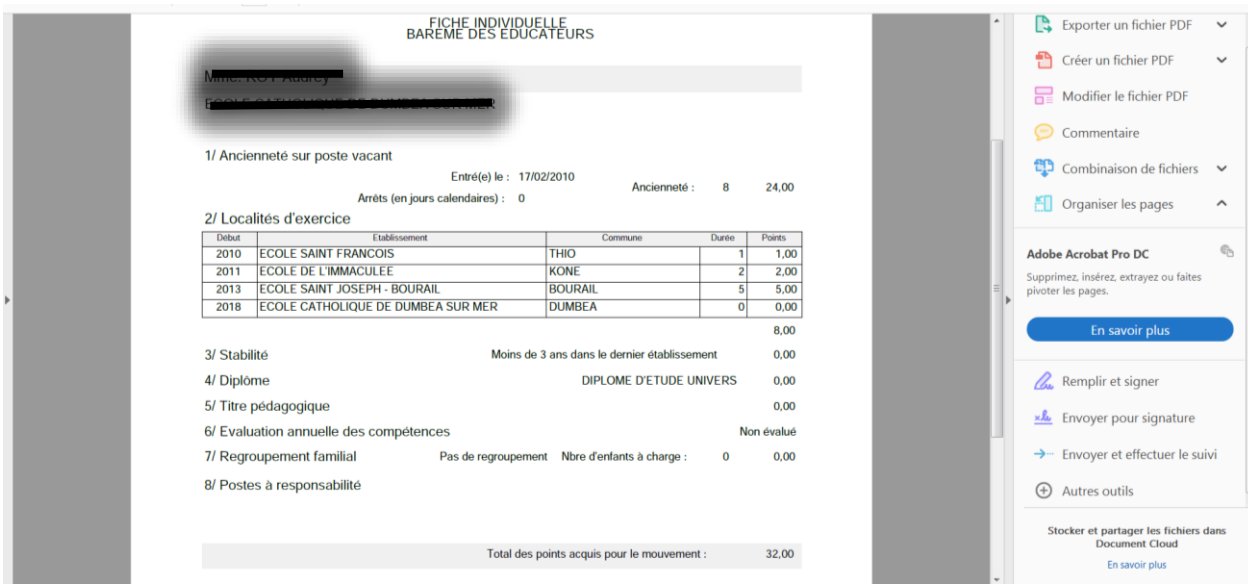

## **Troisième étape**

## **SAISIES DES VOEUX**

## *Transmettre via la plateforme le barème*

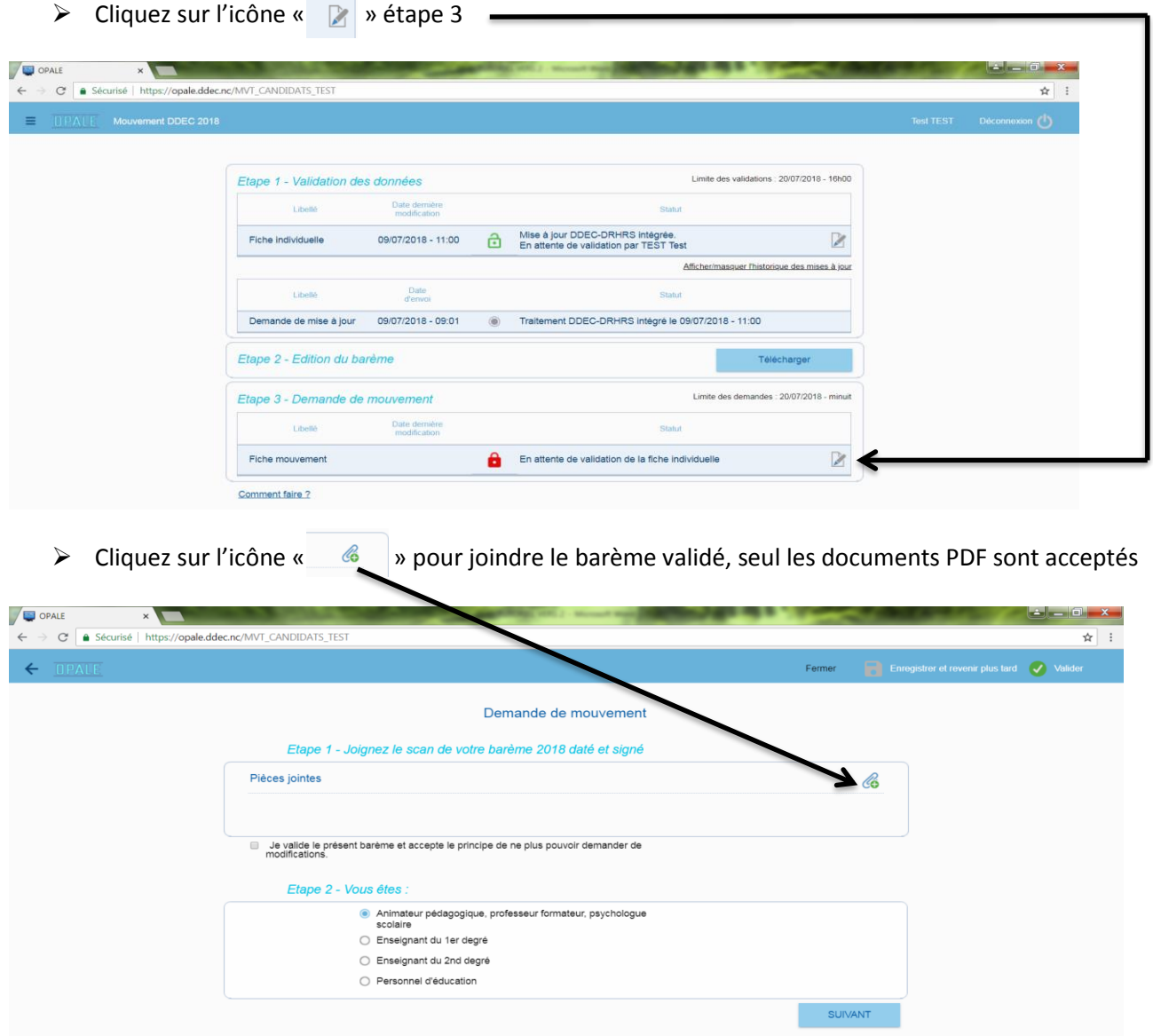

- > Insérez la pièce jointe, 2 options possibles :
- Soit vous glissez le fichier et déposez sur l'encadré
- Soit vous cliquez ici pour sélectionner le fichier à importer à partir de votre ordinateur

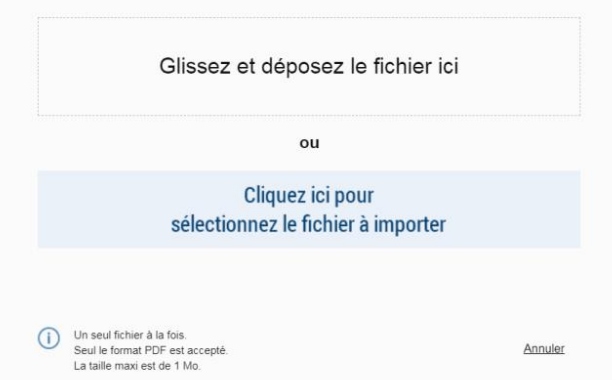

Cliquez sur « *Je valide le présent barème et accepte le principe de ne plus pouvoir demander de modifications* »

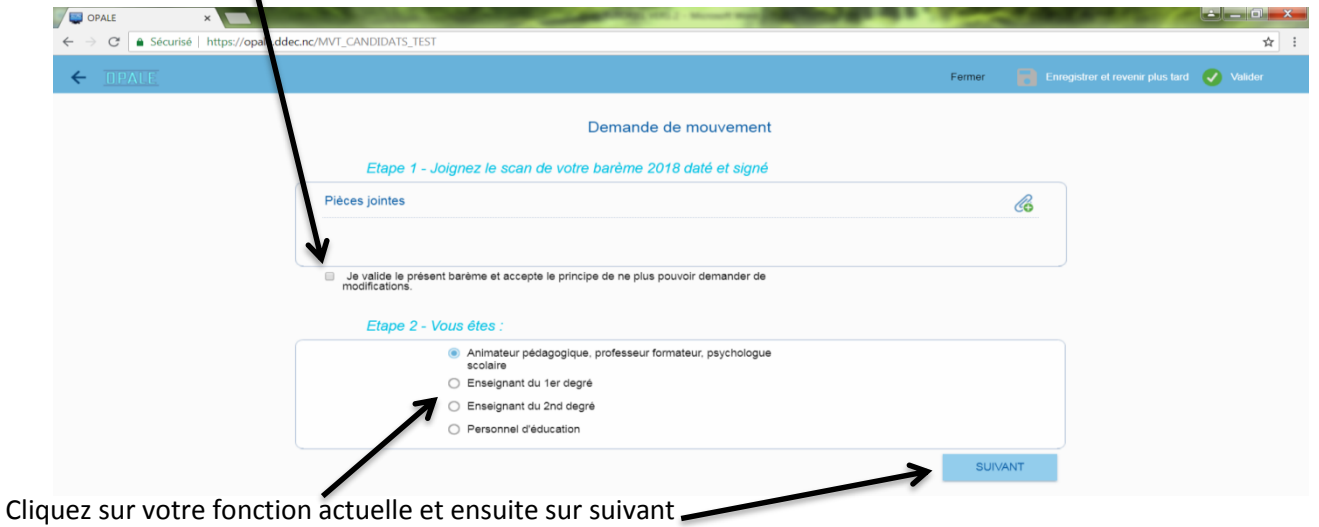

Selon votre demande, cliquez sur votre choix et complétez les cellules qui s'afficheront pour effectuer vos vœux si nécessaires  $\prime$ 

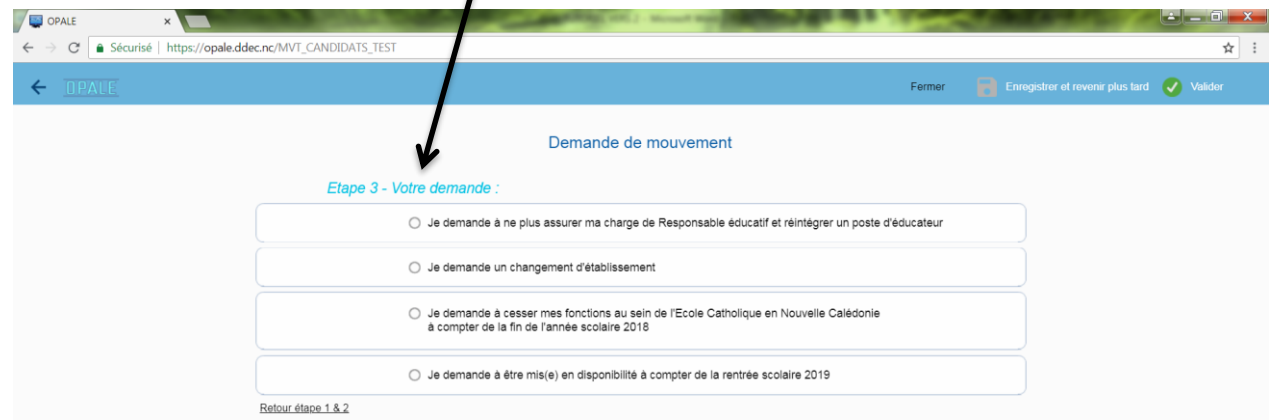

## *Formuler 5 vœux pour les deux premières propositions*

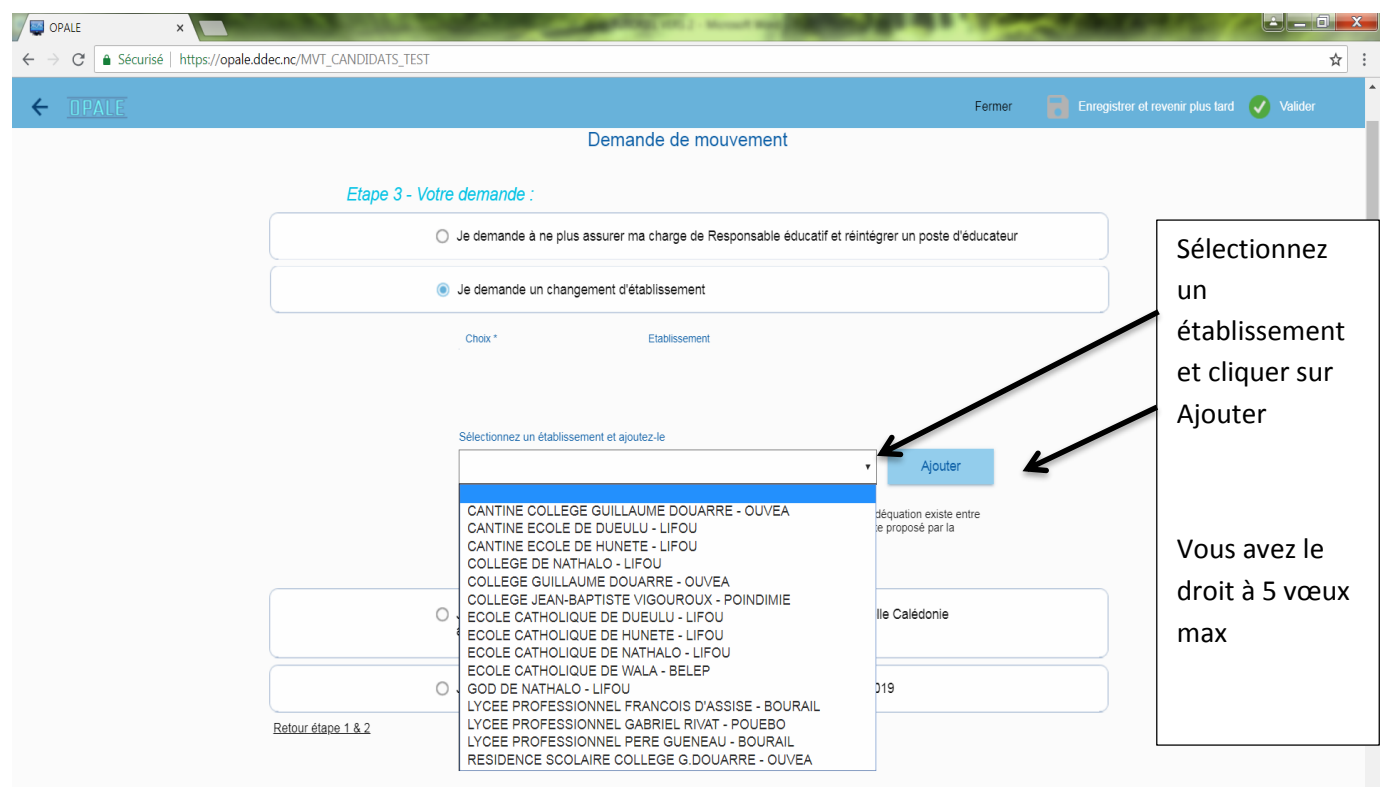

Si vous souhaitez modifier ou supprimer la position de vos vœux, vous pouvez cliquer sur les flèches ci-dessous ou sur l'icône corbeille pour supprimer.

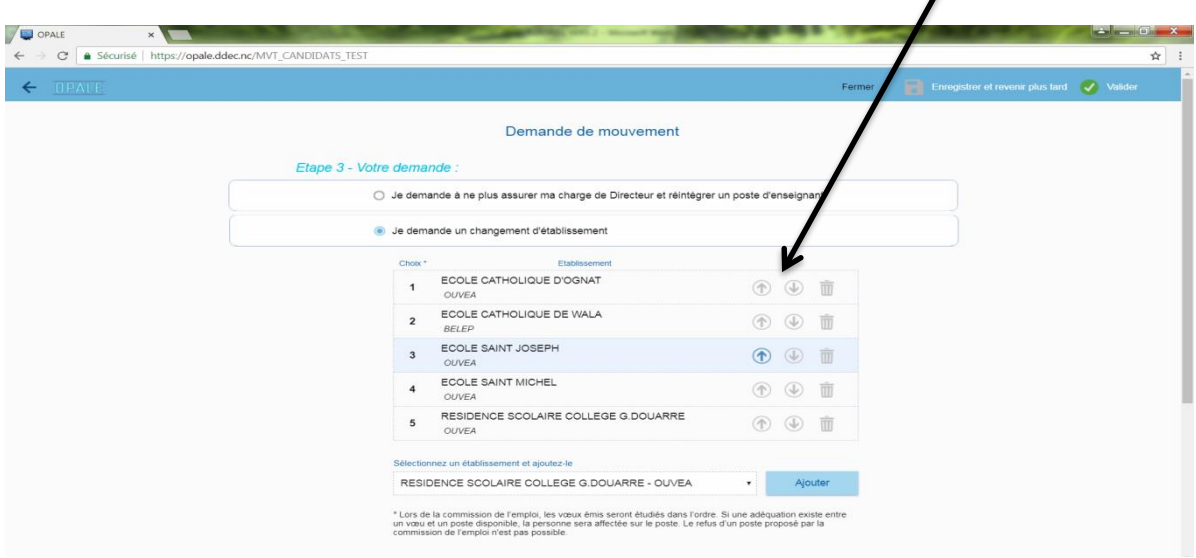

**NB** : Concernant les deux dernières propositions, il suffira de cliquer sur l'option et valider la demande

- Je demande à cesser mes fonctions au sein de l'Ecole Catholique en Nouvelle Calédonie à compter de la fin de l'année scolaire 2018
	- Je demande à être mis(e) en disponibilité à compter de la rentrée scolaire 2019

#### *Valider et Envoyer ma demande de mouvement*

A la fin de votre demande, cliquez sur *valider ou enregistrer et revenir plus tard*

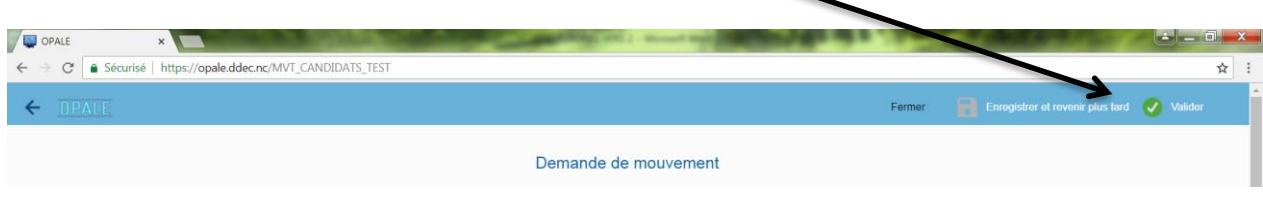

## *ATTENTION : LE 27 JUILLET 2018 à 15h00*

### *Recevoir la notification de réception de la demande par la DDEC*

À la fin de dépôt de candidature, une notification sera envoyée pour confirmer la prise en compte de votre demande par la DDEC.